## **SUPERPOSICION DE IMAGEN EN PHOTOSHOP**

1. Descargar un fondo y una imagen y guardarlas en mis documentos. Ejemplo

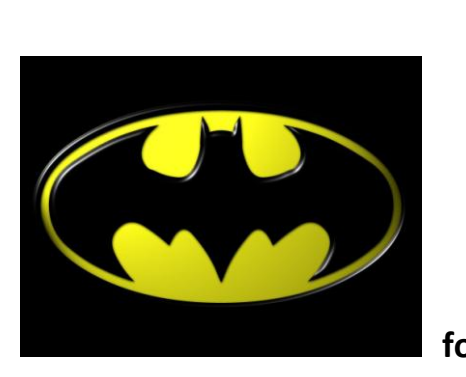

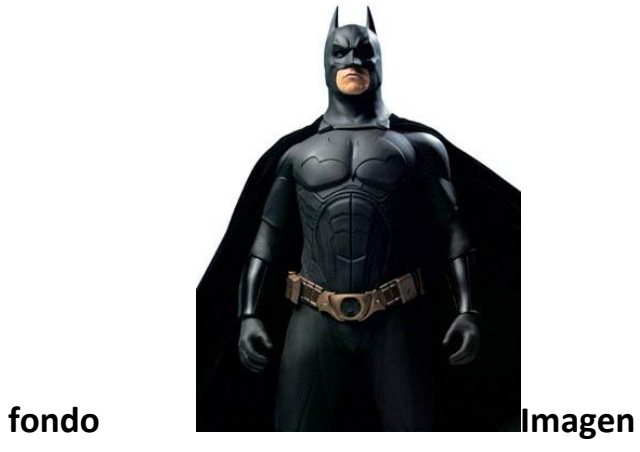

- 2. La imagen fondo la debe abrir desde Photoshop y guardar como formato pdf y luego cerrarla
- 3. Luego Abrir la foto a editar con photoshop
- 4. Usar la herramienta de PLUMA y seleccionar con trazados para recubrir la parte de la

Imagen a superponer.

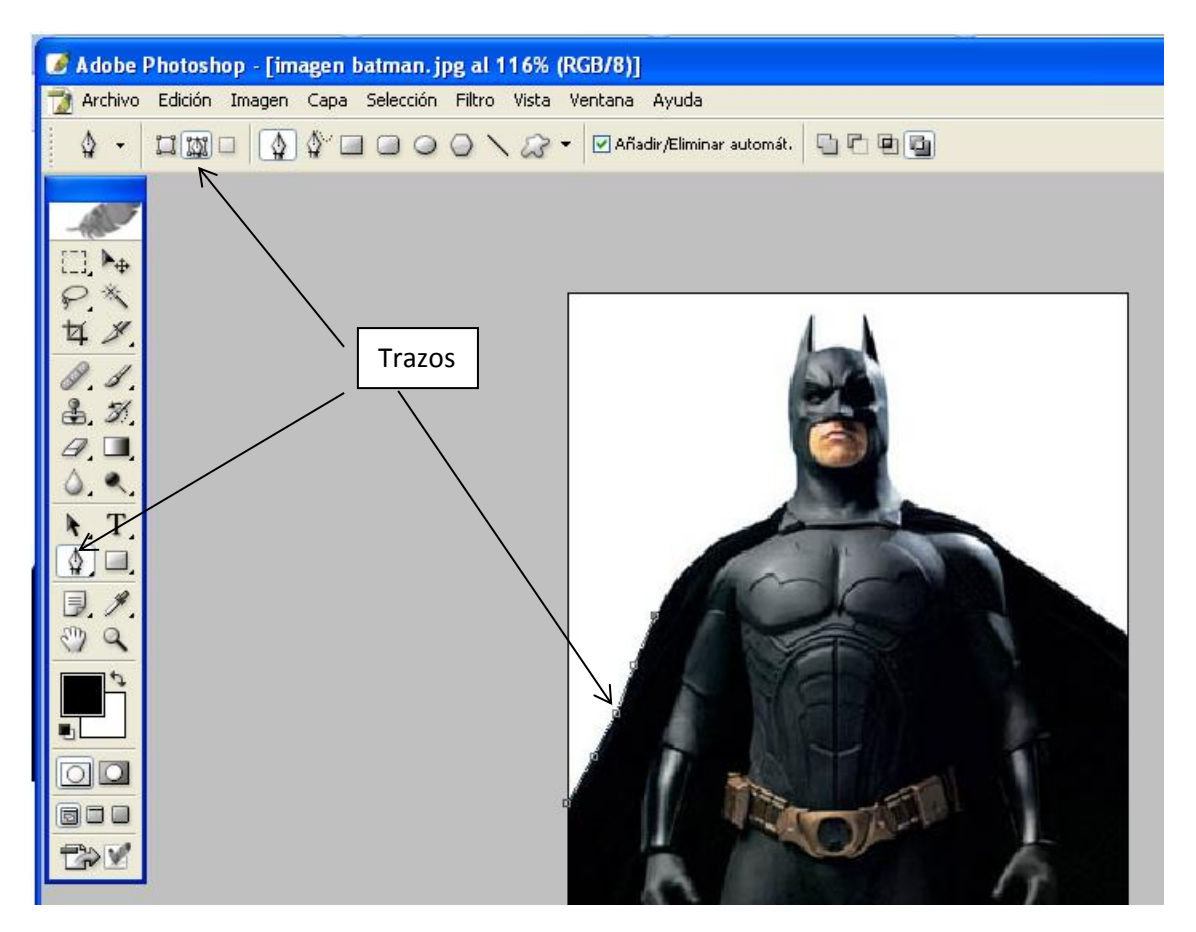

5. Luego sobre la parte de la imagen a superponer hacer clic derecho y clic la opción Hacer Selección y OK.

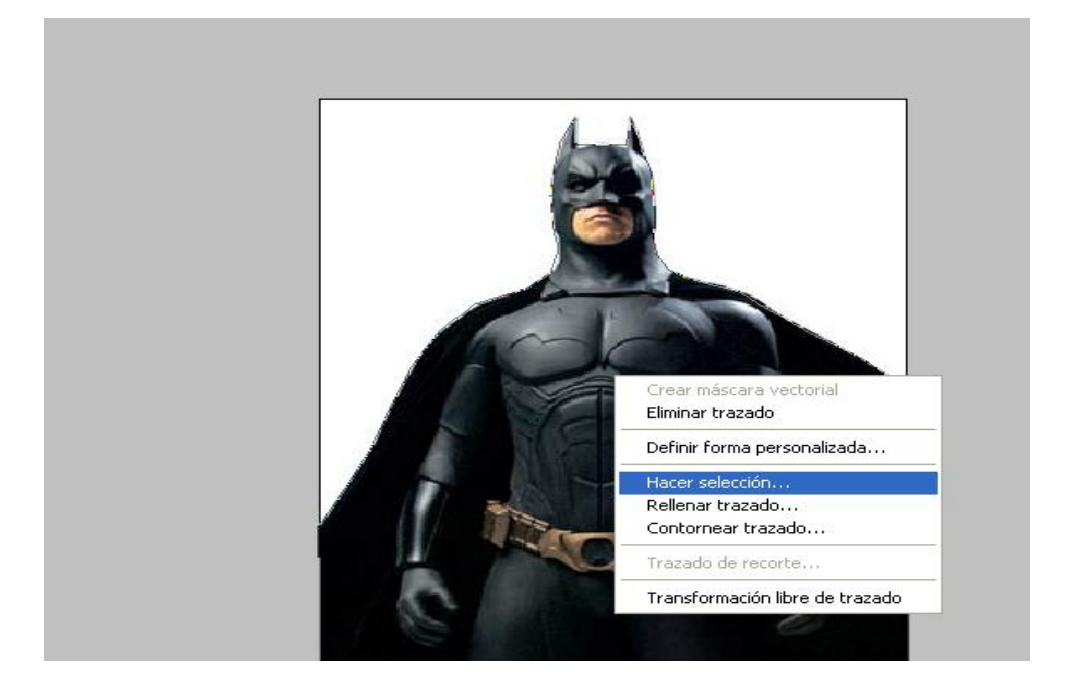

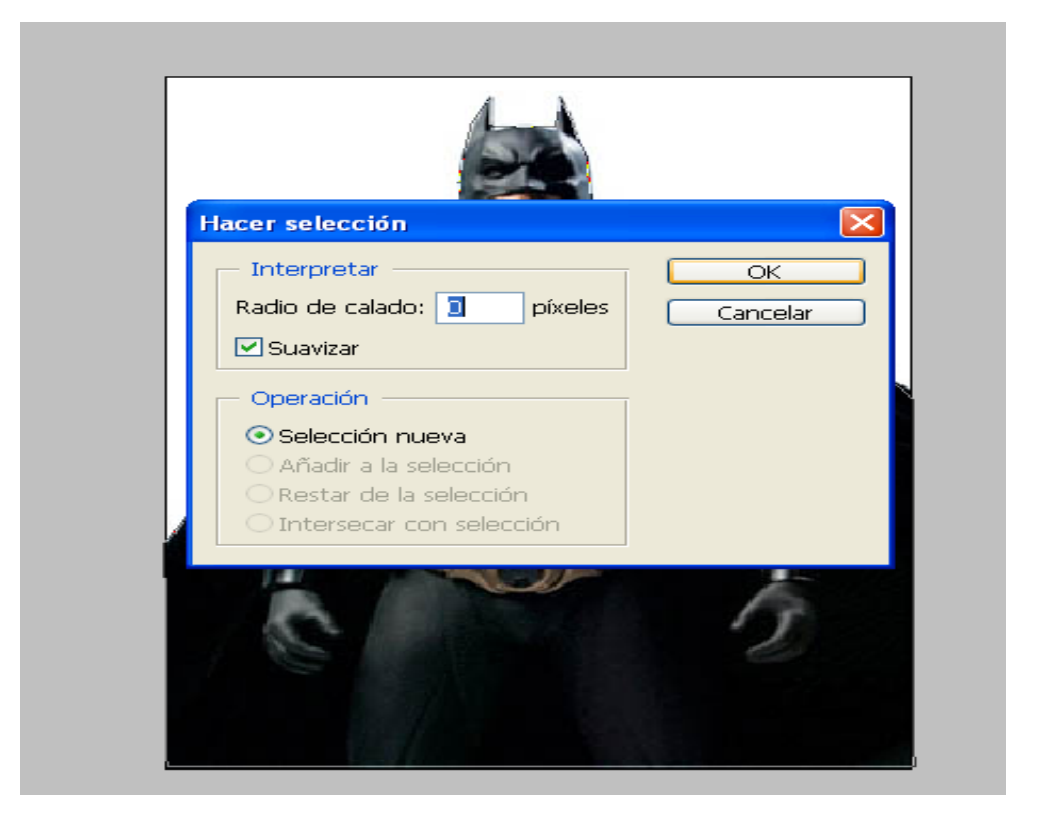

6. Clic en el menú edición y clic en copiar o Ctrl + C.

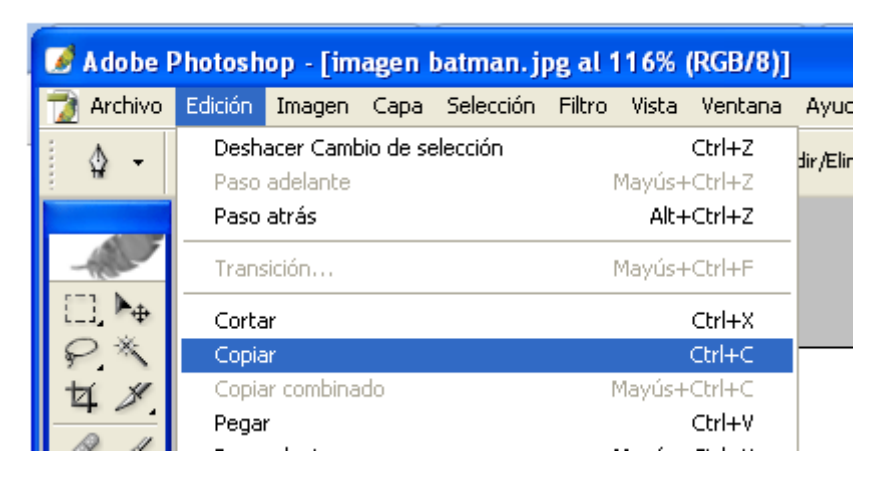

7. Clic en el menú Capa, Nueva – Capa (Nombre: capa 1) y OK

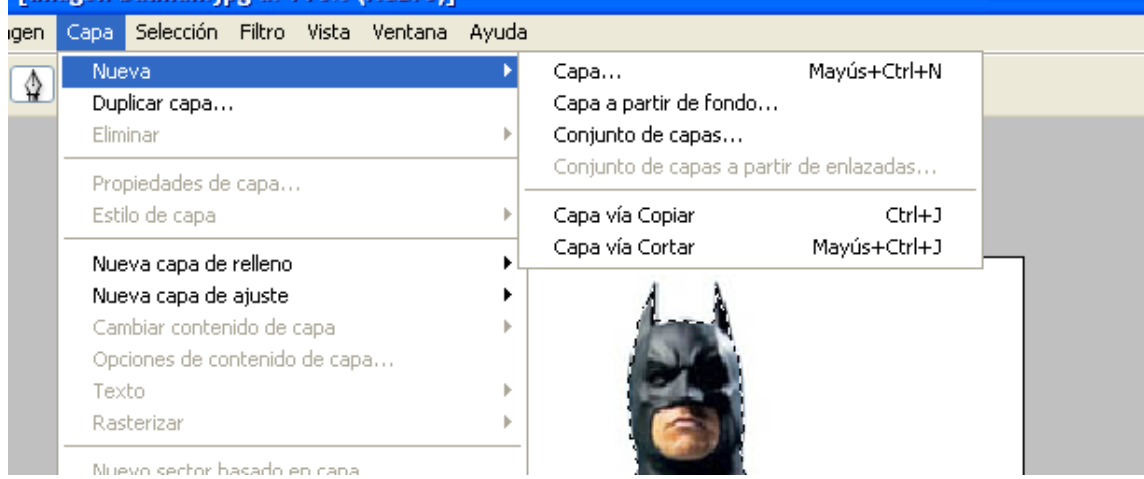

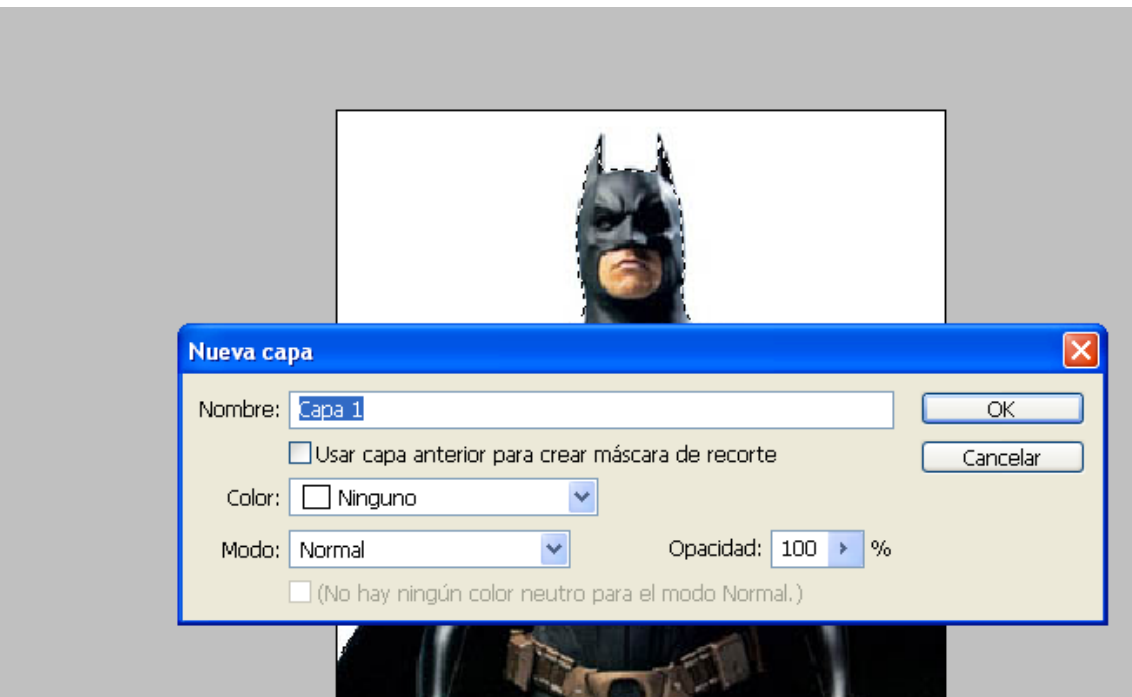

## - [imagen batman. jpg at 116% (RGB/8)]

8. Clic en el menú edición y clic en pegar o Ctrl + V. verificar que la imagen se pegue en la capa

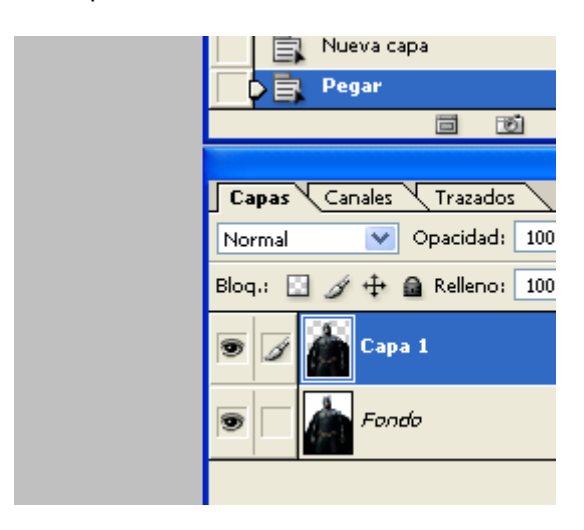

9. Luego eliminar la capa original(fondo) y sobre la nueva capa colocar el fondo de la otra imagen

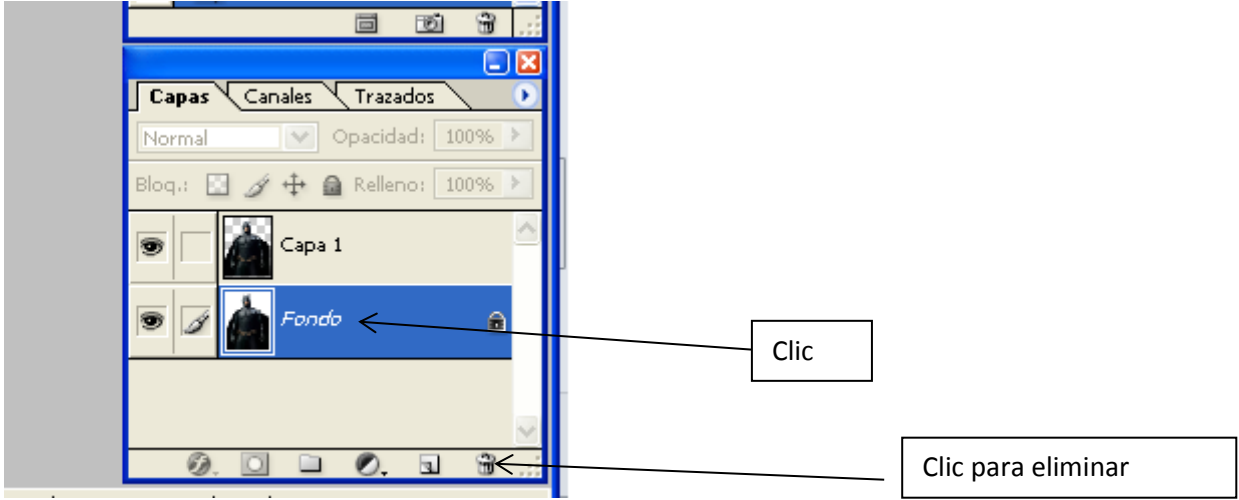

10. Clic en el menú Capa, Nueva – Capa(Nombre: capa 2) y OK

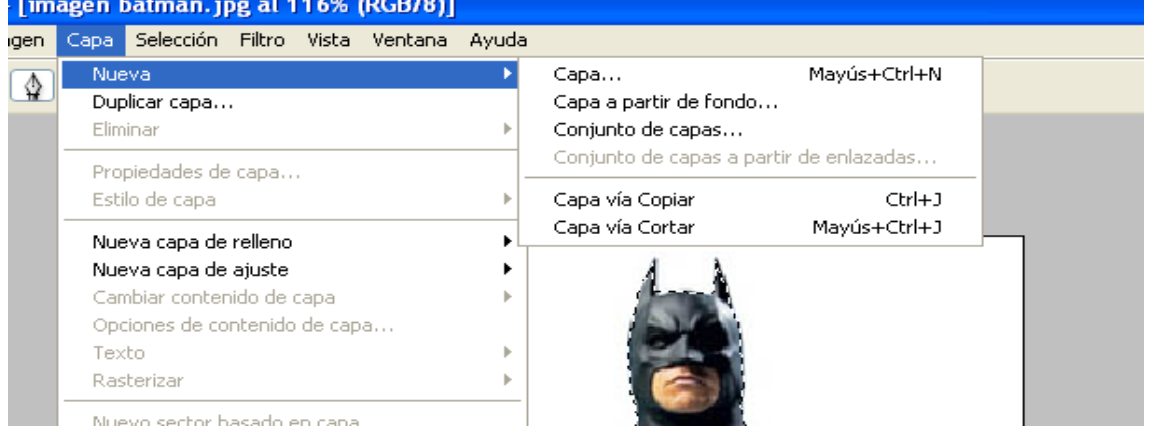

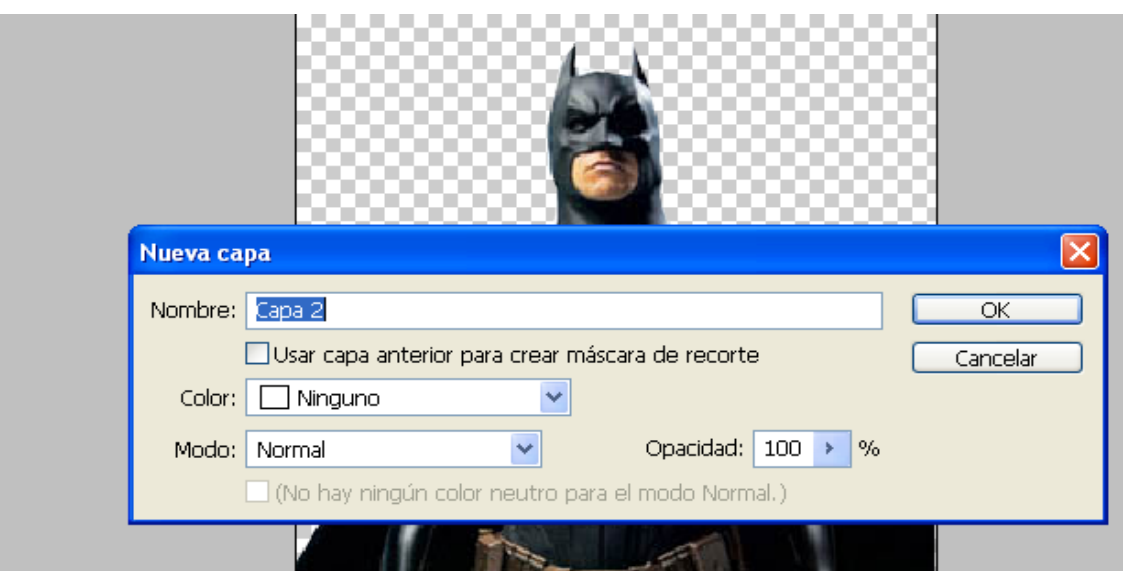

11. Ordenar las capas en el siguiente orden:

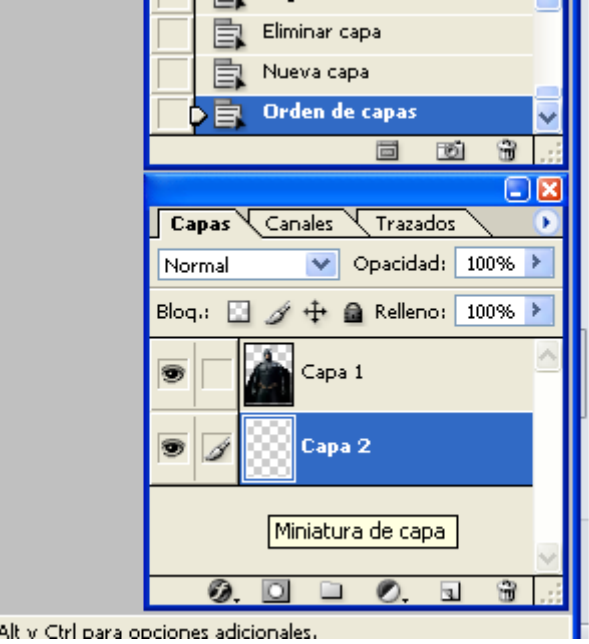

ús.. Alt v Ctrl para opciones adicionales.

12. Luego hacer clic en el menú archivo, clic en el comando colocar.

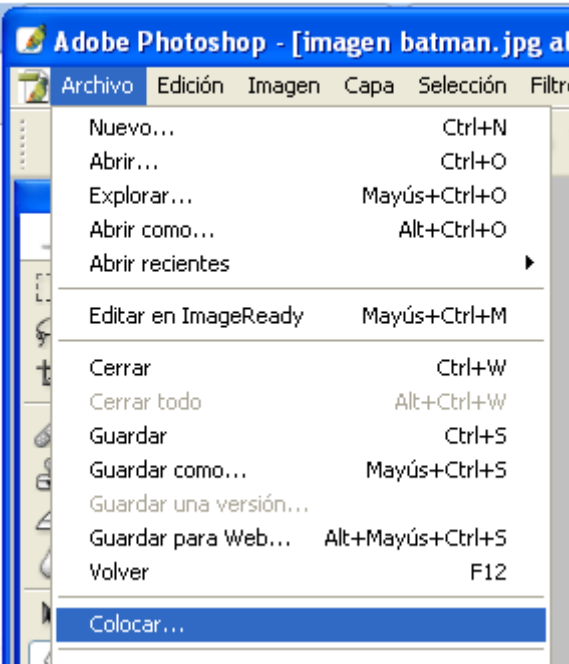

13. Seleccionar y abrir la imagen del fondo y ajustarla de acuerdo al tamaño de la otra

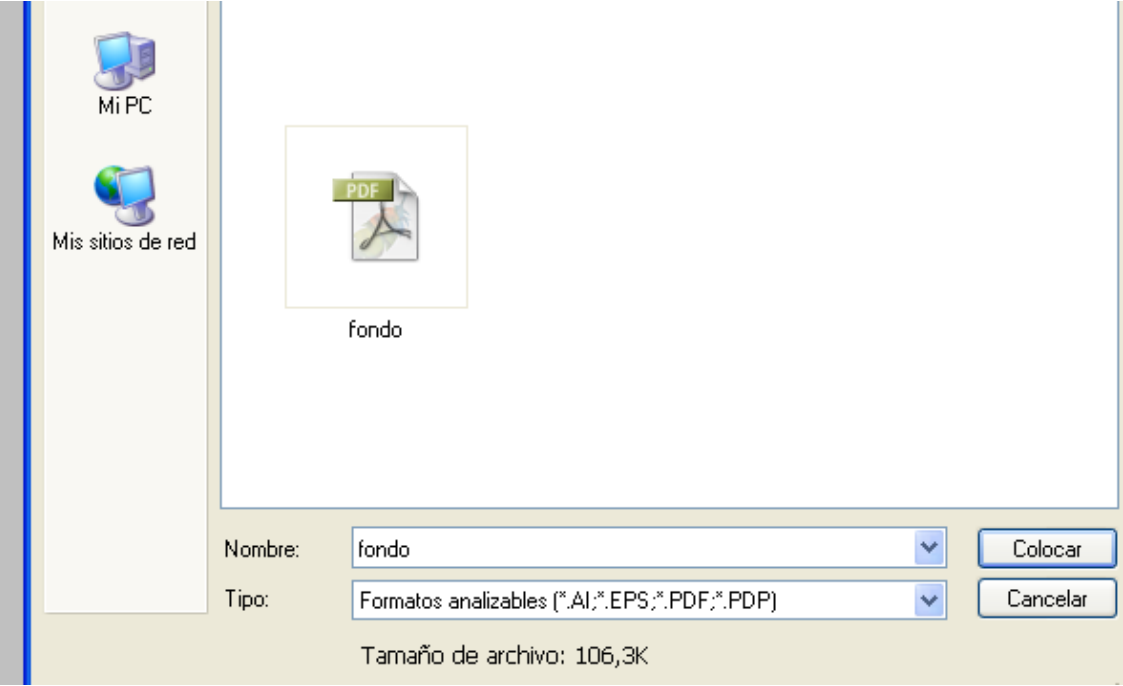

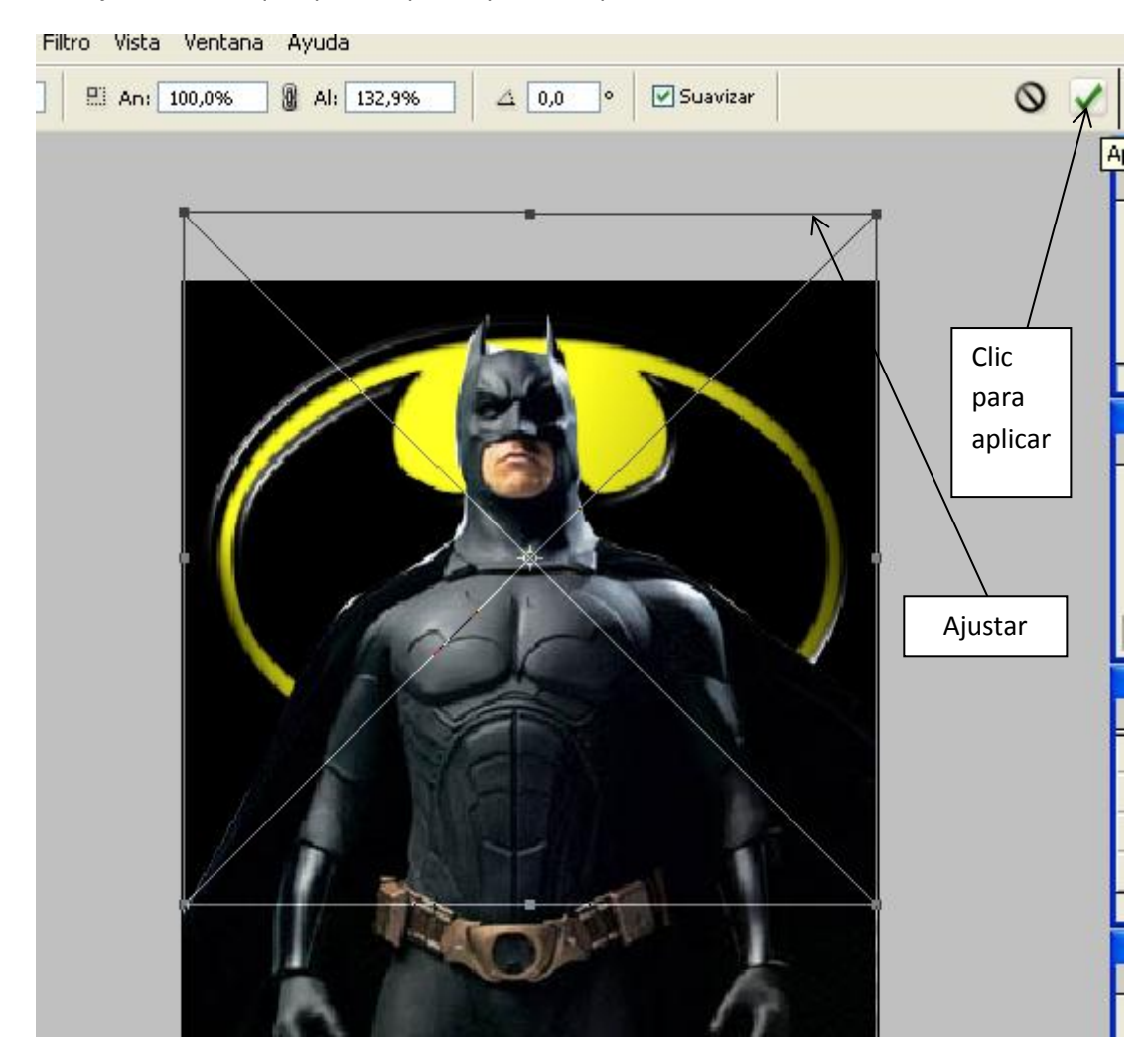

14. Ajustar hasta que quede a punto y clic en aplicar.

15. Guardar el archivo editado como formato de photoshop (PSD), y luego guardarlo como

formato (JPEG) .Con el nombre de superposición de imagen y el nombre de cada una.

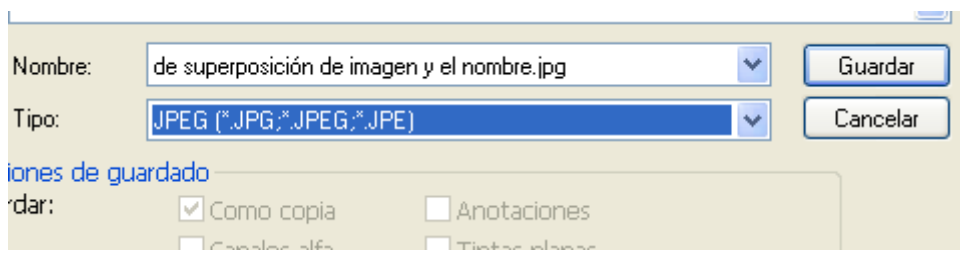